## **Author Instructions**

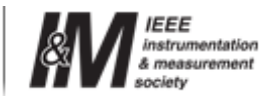

\*The Conference Proceedings will be included in the IEEE Interactive Electronic Library (IEL) as part of IEEE Xplore. All authors who have been accepted must register for the conference and attend the conference to present their paper. Authors who do not attend the conference to present their papers, or arrange for a co-author or knowledgeable colleague to present their paper in the absence of the primary author, will not have their paper published in the IEEE IEL and IEEE Xplore, per latest IEEE policy.

**1. Prepare the final version of the manuscript** using the paper templates linked below.

**Paper Templates**

**Final Paper Appearance**

**REMEMBER: the final version of a paper in the format given above CANNOT EXCEED 6 PAGES. NO EXCEPTION IS ALLOWED.** <!--[endif]-->

## 2. **Register online**.

You MUST **register** before uploading your final paper. Papers will be included in the proceedings only if at least one author has registered and paid the **FULL IEEE Member or Non-Member registration fee** by **April 6, 2009.** Student fees do not ensure publication of a paper - no exceptions. One full registration covers only one (1) paper. To guarantee inclusion in the proceedings of more than one (1) paper, the author must pay a USD \$50 surcharge for each paper in excess. If you need to register by bank transfer, please contact Chris Dyer, IST 2009 Administrator.

**NO PAPER WILL BE PUBLISHED WITHOUT THE AUTHOR'S COMPLETED REGISTRATION AND PAYMENT.**

3. **An electronic version of the final manuscript must be generated for the conference proceedings**.

From the final manuscript formatted as instructed above, authors must generate the electronic version in PDF format. Regardless of its initial format, the file containing the final version of the paper must be transformed in the PDF format using the IEEE PDF express web tool. PDF files generated by means of other tools are not acceptable.

To generate the IEEE Xplore compatible PDF file of your paper, follow these steps:

Create your IEEE PDF eXpress account by going to: **http://www.pdf-express.org** and using Conference ID: **ist2009x**

The first time you access the system, please follow the link to New user. Please note that, in order to access the service, you need to allow the use of cookies from the PDF eXpress web site. Once you have registered as a new user:

**IST 2009 Home Organizers Sponsors/Patrons Call for Papers Special Sessions Author Instructions Program Registration Presenter's Kit Venue Contacts**

- 1. upload the source file (containing your paper) for conversion
- 2. receive by e-mail the IEEE Xplore-compatible PDF of your paper. Once you've received your PDF file, upload it to EDAS

4. **Send the electronic version of the final manuscript, complete the presenter's biography form, and submit the copyright form through EDAS by April 6, 2009.**

- 1. Once you receive your Xplore compatible PDF, log in at http://edas.info
- 2. **Upload you paper.**
	- Click the My Papers tab. Click the upload icon (third column from the right) and a dialog box will open that will enable you to select and upload your paper via the web or via FTP.
- 3. **Fill in and sign the IEEE Copyright Transfer form**.

The IEEE is enforcing strict copyright rules. For your convenience, the copyright form is made available electronically through EDAS. To access the copyright form, click on the 'My Papers' tab and then click on the *copyright icon* under the copyright column (second column from the right). Authors who are not authorized to sign a copyright transfer form, should download the paper version of a copyright transfer form, fill it in, and ask an authorized person to sign it.Then, send the completed form to the IST 2009 Administrator by fax: +1 (785) 537 3437.

**NO PAPER WILL BE PUBLISHED WITHOUT THE SUBMITTED COPYRIGHT FORM.**

4. **Prepare the presenter's biography form**. Please declare who will be presenting the paper at the conference on EDAS. To do this, click the 'My Papers' tab, click on your paper title, and then click the Change/Add icon in the Presenter row. Indicate who will present the paper and click Choose presenter. Presenters must fill out a short bio (50 word max) on EDAS by going to the 'My Profile' tab and filling in the information in the 'Brief bio' field. Information in this form will be used by the session chairperson to introduce the presenter.

## **IMPORTANT COPYRIGHT NOTICE FOR WEB AND INTERNET POSTING**

If authors like to post their papers electronically on any web site, any ftp site, or any other electronic dissemination technique, they must include the IEEE Copyright notice on the initial screen displaying the IEEE-copyrighted material.

## **Problems in preparing and submitting your final manuscript? Further Information?**

Contact the IST 2009 Conference Administrator:

Chris Dyer Conference Catalysts, LLC